# <span id="page-0-0"></span>**Acymailing pour Joomla 1.5.x**

[Acymailing](https://www.acyba.com/) est un composant permettant de gérer et d'envoyer des infolettres à partir de l'interface d'administration d'un site Joomla. Très complet, c'est une des meilleures extensions de ce genre au regard des fonctionnalités offertes et de la facilité d'utilisation, tous CMS confondus.

La version gratuite du composant permet de faire la plupart des opérations relatives à la gestion d'infolettres, que ce soit l'inscription pour les utilisateurs, la gestion de listes de membres, la création d'infolettres et de templates d'infolettres, les statistiques d'ouverture et bien sûr, l'envoi!

Les versions payantes du composant Acymailing offrent plusieurs fonctionnalités additionnelle très intéressantes, comme par exemple la possibilité de pré-programmer un envoi qui sera réalisé automatiquement à une heure définie.

Cette page présente Acymailing en utilisation avec un site Joomla 1.5, mais c'est très similaire avec l'interface des autres versions de Joomla.

> Bien que toujours fonctionnel avec Joomla 1.5, il est recommandé d'utiliser Acymailing avec la dernière version de Joomla, soit la version 3.x à l'heure actuelle.

### **Accéder à Acymailing**

Pour accéder à l'interface d'administration de Acymailing, vous devez être [connecté à l'interface](https://wiki.kajoom.ca/site_web/joomla/guide_demarrage) [d'administration de Joomla!](https://wiki.kajoom.ca/site_web/joomla/guide_demarrage)

Ensuite, il suffit de choisir le menu **Composants → Acymailing** accessible dans le menu principal.

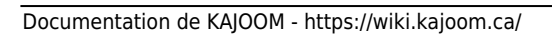

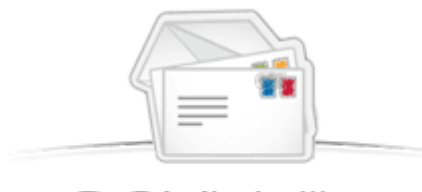

Newsletters & e-mail marketing

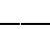

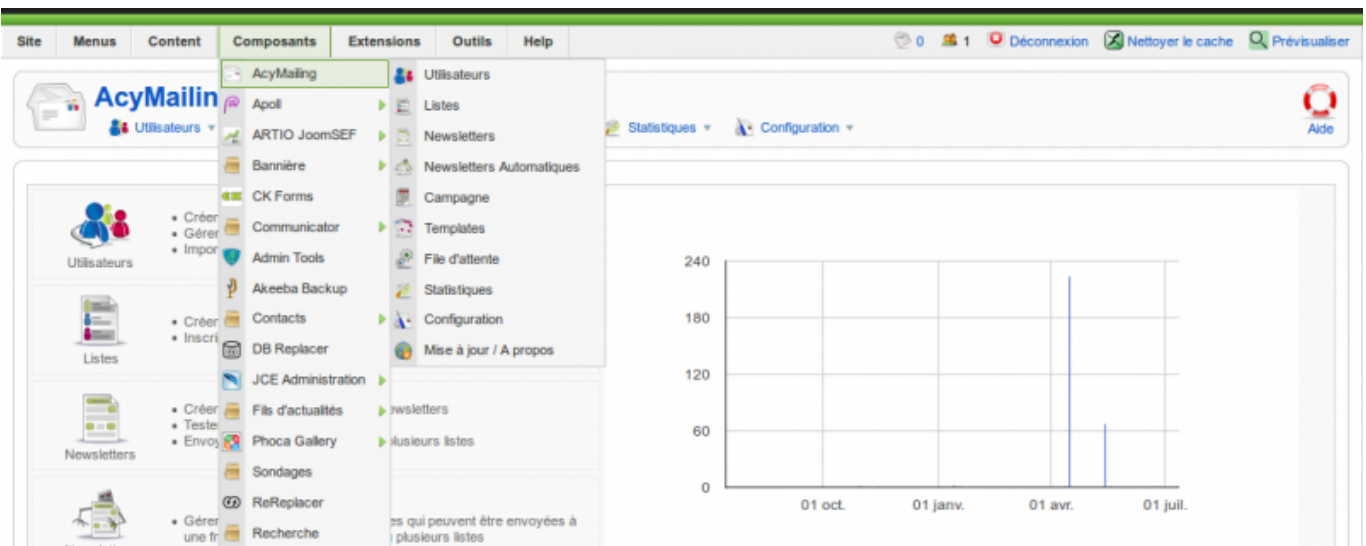

Une fois entré dans l'interface du composant Acymailing, un menu rapide vous présente toutes les options disponibles Attention, l'image ci-dessus présente l'interface de [Acymailing Enterprise,](https://www.acyba.com/acymailing/enterprise.html) la version Pro et payante, mais c'est tout de même très similaire aux autres versions.

### **Gérer les listes**

Un des avantages de Acymailing, c'est de permettre de regrouper les utilisateur dans une ou plusieurs listes. C'est pratique pour pouvoir catégoriser vos abonnés afin de leur envoyer les contenus qui les intéresse. Acymailing permet d'envoyer à une ou plusieurs listes à la fois.

Pour accéder aux listes, choisir le menu **Acymailing → Listes** accessible dans le menu principal.

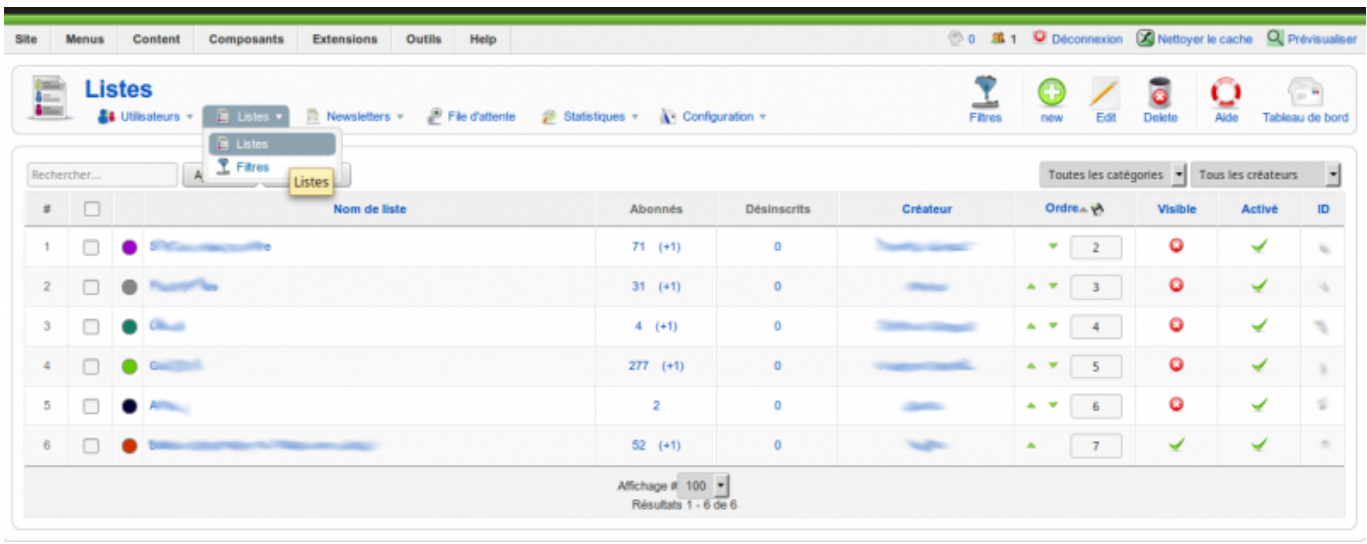

#### **Ajouter ou modifier une liste**

Chacune des listes se voit attribuer une couleur, personnalisable dans l'interface d'édition d'une liste. Un abonné pourra également être inscrit à une ou plusieurs listes. Lorsque la liste est Visible, les utilisateurs auront la possibilité de choisir cette liste, de s'abonner ou de se désabonner de cette liste spécifique.

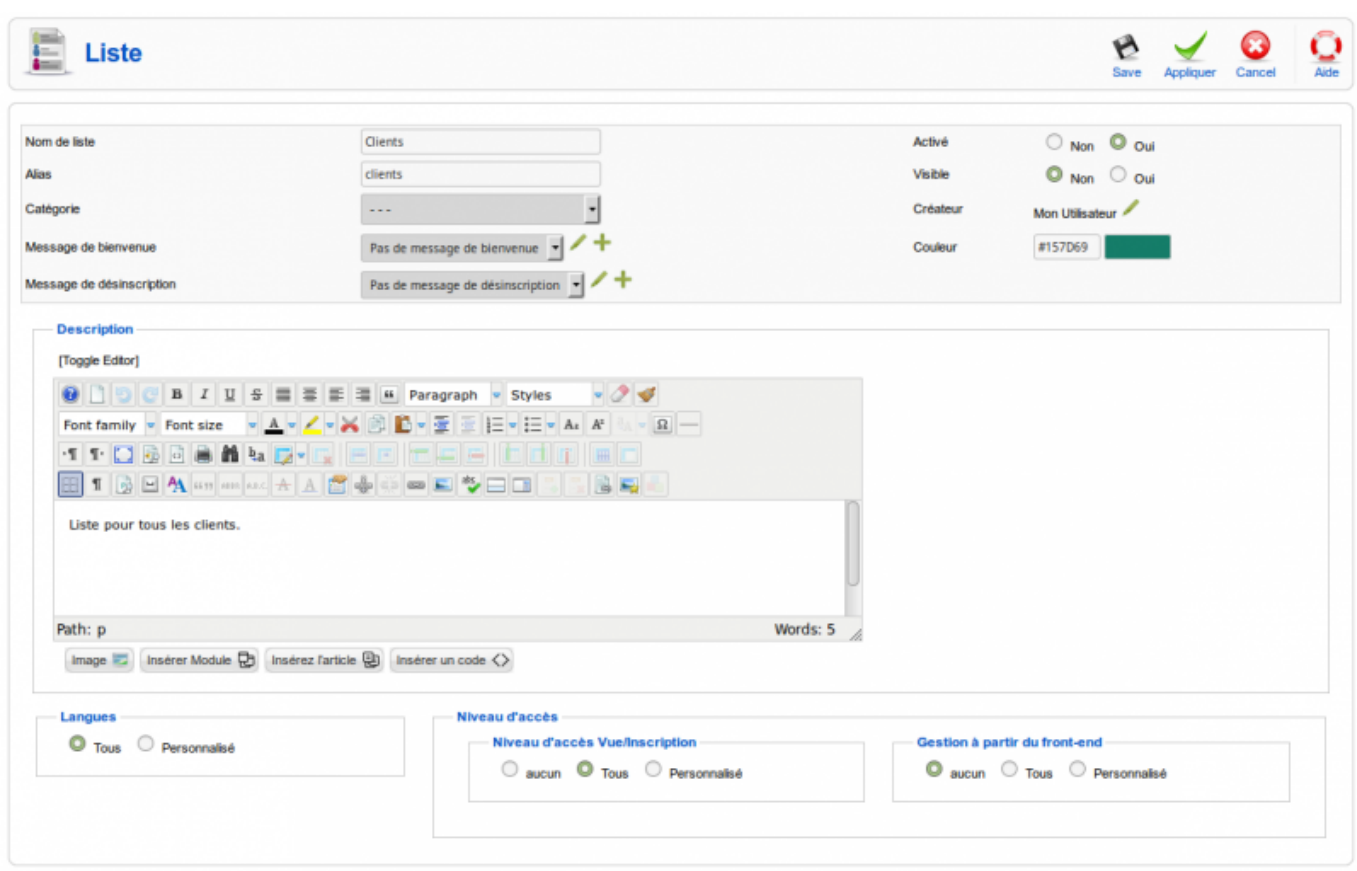

La seule différence entre les actions d'ajouter ou de modifier un liste, c'est la première étape :

- **Ajouter une liste** : cliquer sur le bouton **Nouveau** (New) en haut à droite de l'interface.
- **Modifier une liste** : cliquer sur le **lien bleu** correspondant dans la liste… de listes!

Une fois l'interface d'édition chargée, vous pouvez modifier les champs d'informnation souhaités puis sauvegarder lorsque terminé.

> Ce fonctionnement est celui de base retrouvé un peu partout dans le logiciel Joomla! Pour en apprendre davantage à ce sujet, consultez d'abord le [Guide de démarrage avec le](https://wiki.kajoom.ca/site_web/joomla/guide_demarrage) [logiciel Joomla!](https://wiki.kajoom.ca/site_web/joomla/guide_demarrage)

## **Gérer les utilisateurs (vos abonnés)**

La gestion des utilisateurs est très conviviale dans Acymailing. On y voit résumées plusieurs informations pertinentes telles que le nom, l'adresse courriel, la date d'inscription, les listes

auxquelles ces derniers sont abonnés, leurs préférences (par exemple : recevoir ou non les envois sous forme de HTML ou en texte seulement), le statut de l'inscription, etc.

Pour accéder à la liste des utilisateurs, choisir le menu **Acymailing → Utilisateurs** accessible dans le menu principal.

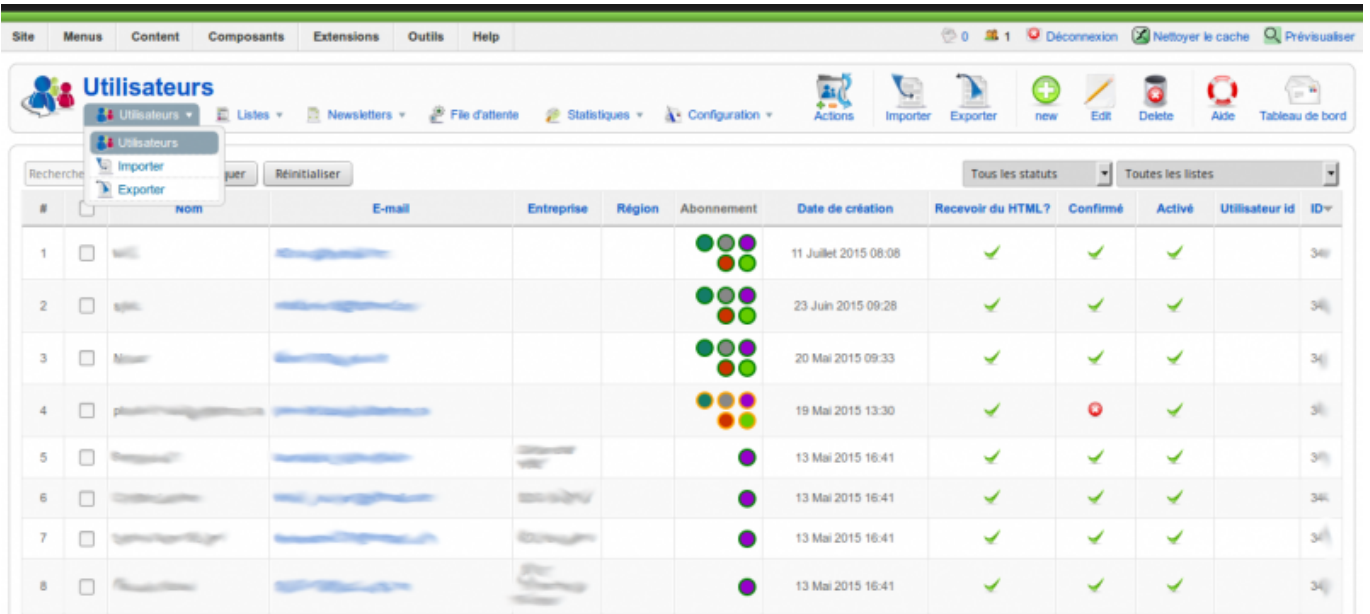

Si vous avez ajouté des champs personnalisés afin de contenir des informations additionnelles sur l'utilisateur, celles-ci s'afficheront également (sur l'image ci-dessous, ce sont les colonnes **Entreprise** et **Région**).

La colonne **Abonnement** affiche des pastilles de couleur (entourées de vert) qui représentent les listes auxquelles l'utilisateur est abonné. Un simple clic sur une des pastilles désabonnera l'utilisateur de cette liste : la pastille sera alors entourée d'un cercle orange.

#### **Ajouter ou modifier un utilisateur**

Après avoir cliqué sur l'utilisateur à modifier (ou cliqué **Nouveau** pour ajouter un nouvel abonné), voici l'interface que vous aurez sous les yeux :

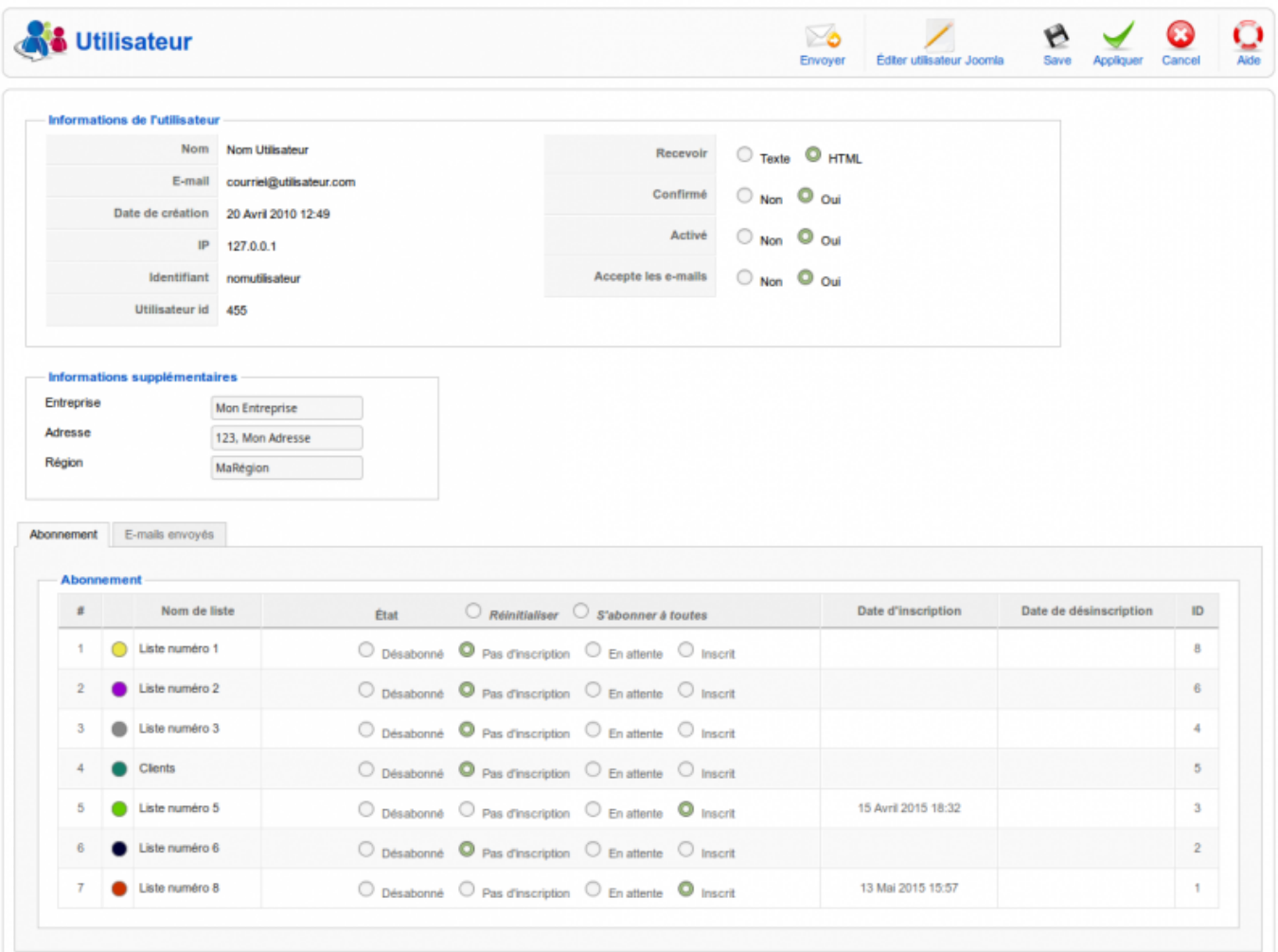

- La section **Informations de l'utilisateur** regroupe les informations de base et les préférences de l'utilisateur.
- La section **Informations supplémentaires** s'affichera avec les champs personnalisés précédemment créée, si tel est votre cas, sinon elle sera absente.
- La section **Abonnement** présente les différentes liste pré-définies dans le système ainsi que l'état d'inscription ou non de l'utilisateur à ces listes, selon le cas.

#### **Importer des utilisateurs**

Il peut être pratique et vous sauver beaucoup de temps d'utiliser l'outil d'importation d'utilisateurs lorsque vous avez de nombreux utilisateurs à ajouter.

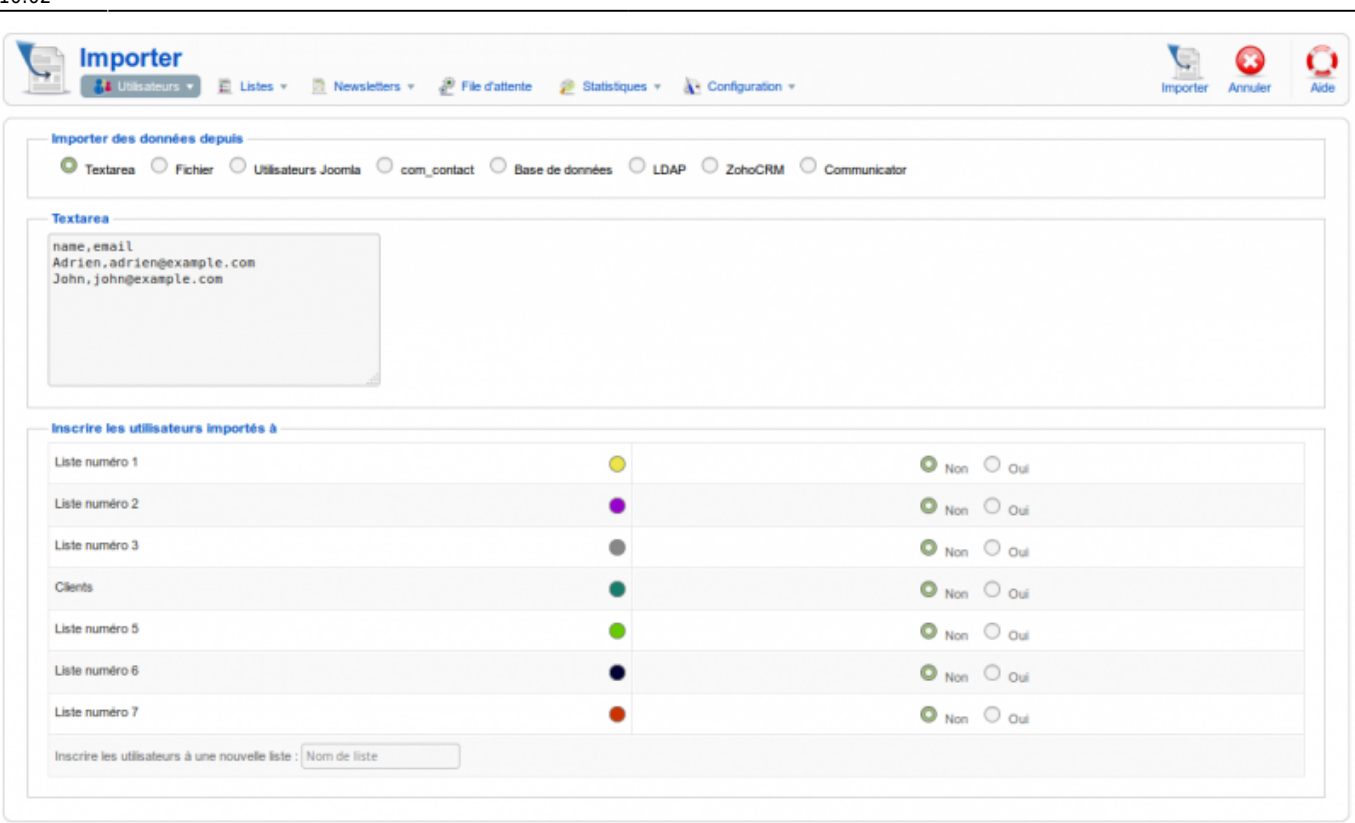

Lorsque vous êtes prêts, cliquer sur le bouton **Importer** pour passer à l'étape suivante qui vous permettra de lier les informations entre elles, c'est à dire entre votre fichier d'importation et le système.

Si votre nouvelle liste d'utilisateurs contient des champs personnalisés, il sera utile de les lier avec les bons champs personnalisés du système à l'aide des listes déroulantes grises. Sinon, vous pouvez laisser le tout tel quel puis appuyer sur **Importer** encore une fois pour commencer le processus d'importation.

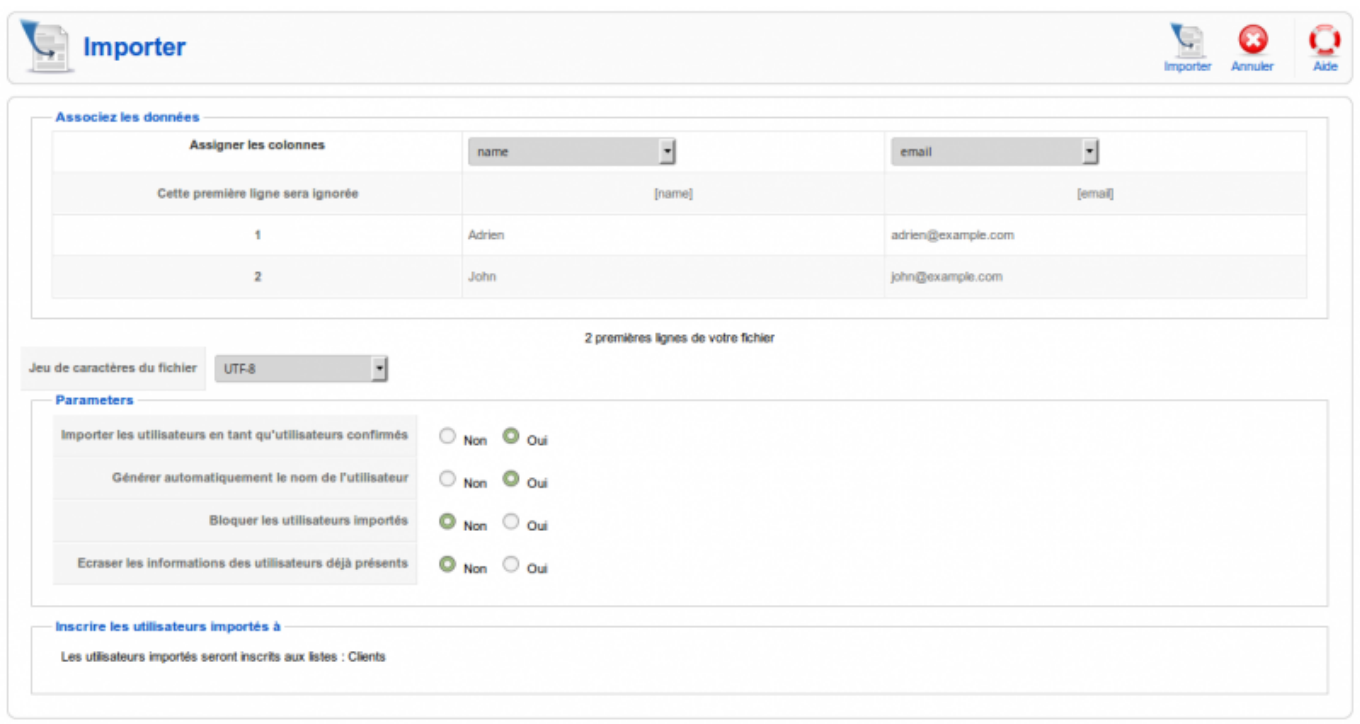

Une fois le processus d'importation terminé, un message faisant le bilan de l'importation s'affiche.

2 utilisateurs dans le fichier d'importation : 2

En cherchant pour le mot-clé "example", on voit bien les nouveaux utilisateurs importés pour les fins de cette démonstration. Ces derniers ont été abonnés automatiquement à la liste "Clients", tel que précisé lors d'une étape précédente.

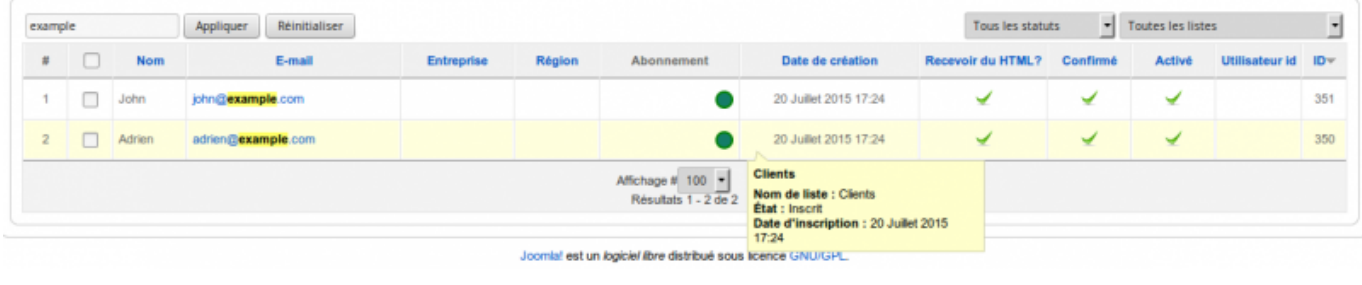

#### **Exporter des utilisateurs**

En cliquant sur le bouton **Exporter**, vous obtenez l'interface suivant :

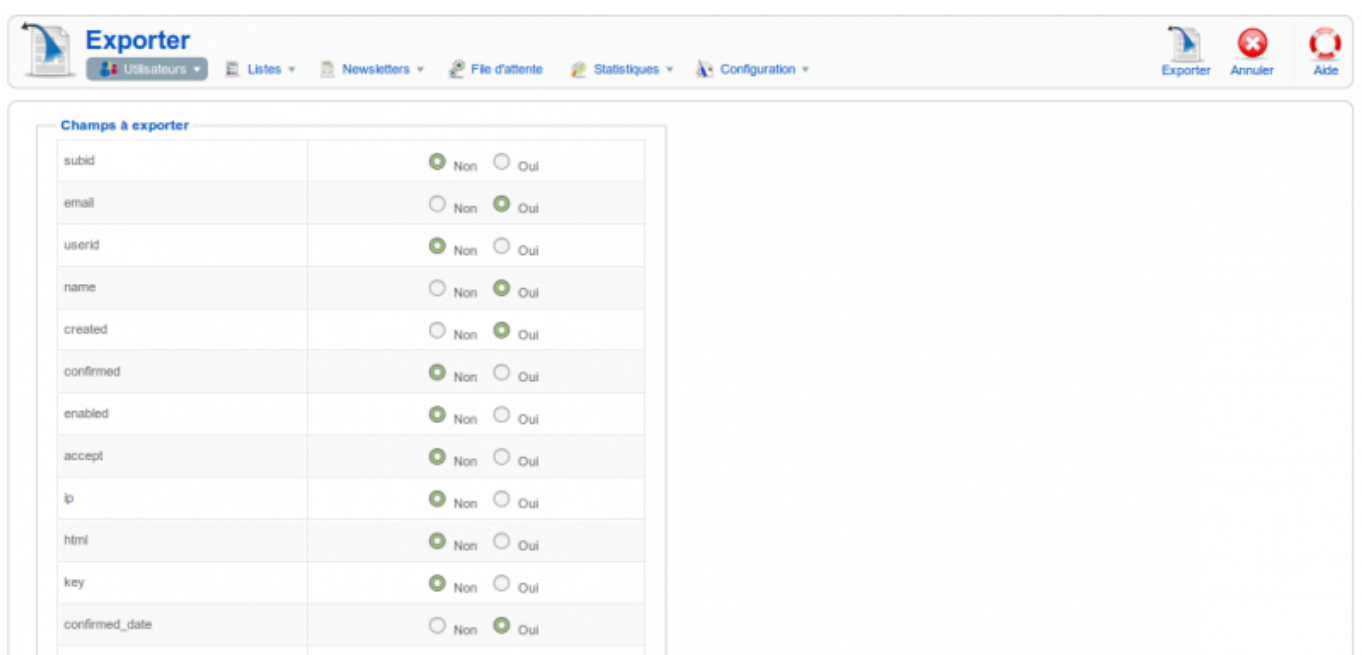

Une liste de noms de champs de données vous est présentée et pour laquelle une présélection de champs est déjà faite. Vous pouvez laisser cette présélection telle quelle, à moins que vous souhaitiez obtenir plus ou moins de champs d'information dans votre fichier d'export.

Au bas de la page, vous avez quelques choix de filtres afin de définir lesquels des utilisateurs vous souhaitez exporter :

- Uniquement les utilisateurs inscrits à au moins une des listes sélectionnées
- Uniquement les utilisateurs enregistrés (utilisateurs Joomla)
- Uniquement les utilisateurs confirmés
- Uniquement les utilisateurs activés

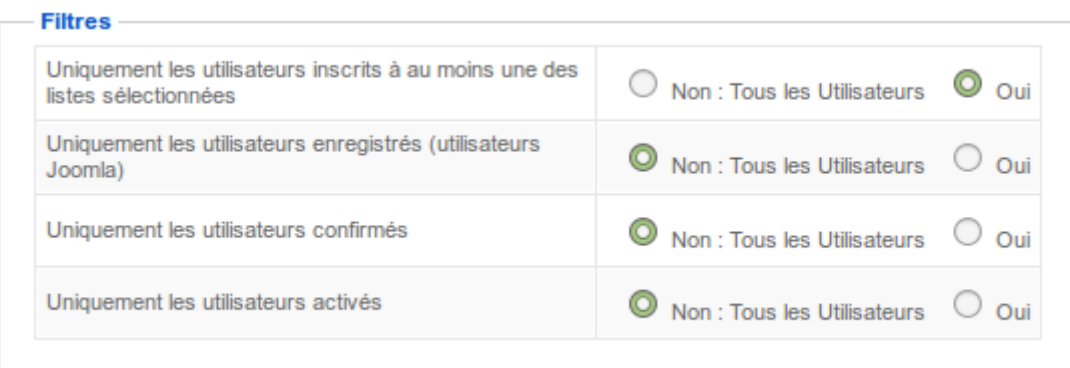

Si vous cochez l'option **Uniquement les utilisateurs inscrits à au moins une des listes sélectionnées**, un nouveau tableau apparaîtra afin de permettre de sélectionner les listes souhaitées. Dans l'exemple ci-dessous, nous avons coché la liste "Clients".

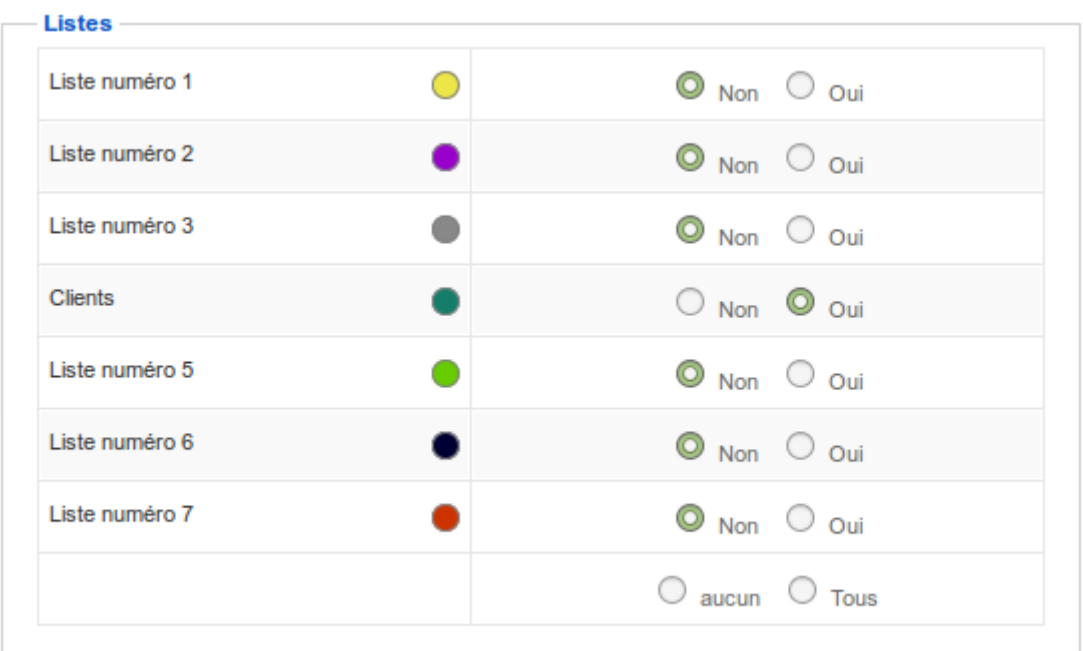

Lorsque vous êtes prêts, cliquer sur le bouton **Exporter** et un fichier au format CSV vous sera proposé pour téléchargement. Téléchargez le fichier sur votre ordinateur.

#### **Ouvrir un fichier CSV (Comma Separated Values)**

On peut ouvrir un fichier CSV en double-cliquant dessus ou en l'ouvrant avec votre logiciel de tableur favori comme LibreOffice Calc ou Microsoft Office Excel par exemple.

Normalement, un formulaire de préparation à l'ouverture du fichier vous sera proposé tel que celui-ci (dépendamment de l'outil que vous utilisez, l'affichage pourrait différer) :

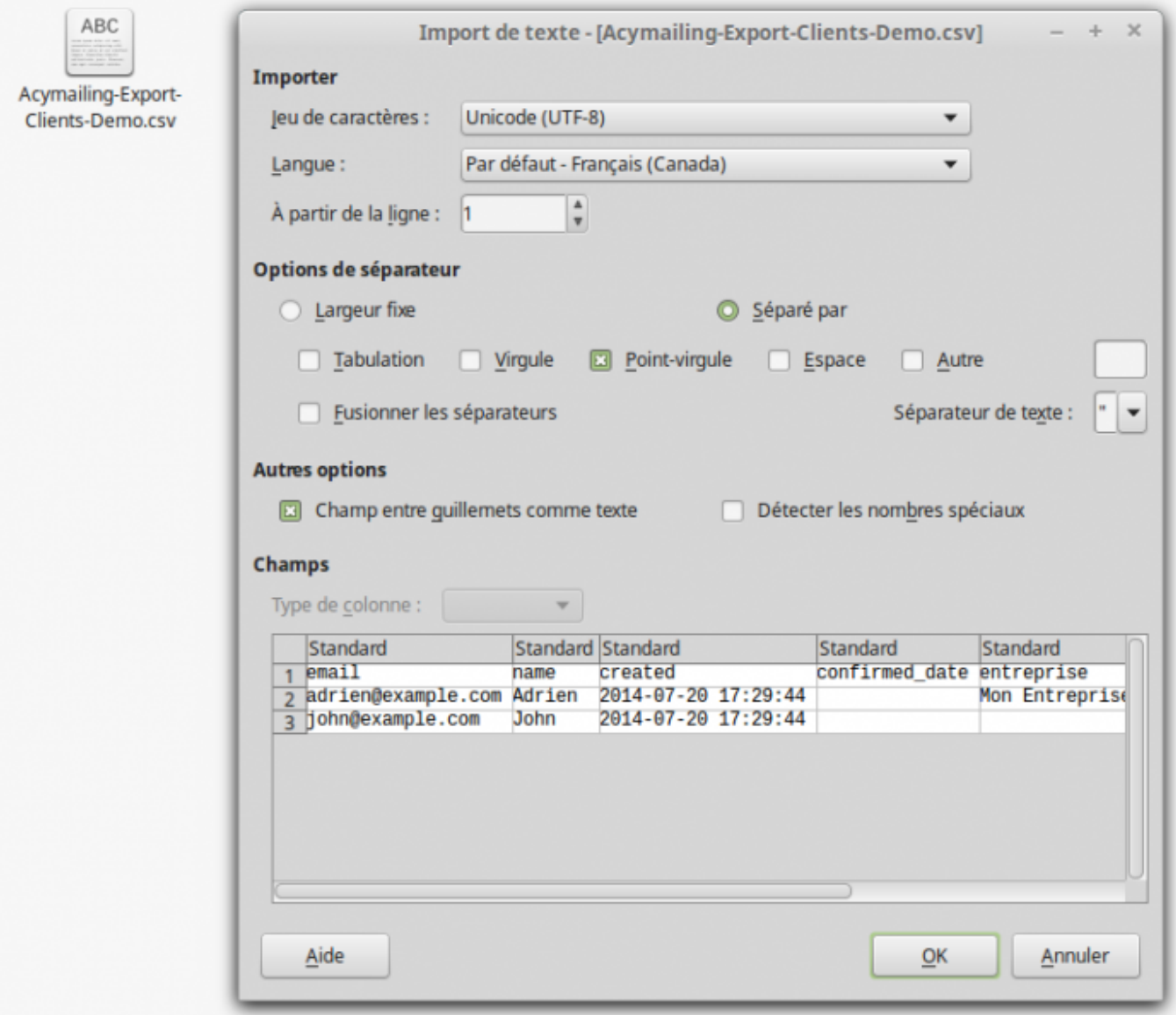

L'important, c'est de choisir les bons paramètres afin que le tableau s'affiche correctement :

- Jeu de caractères : UTF-8 la plupart du temps est le mieux;
- Séparateurs de champs : dans notre cas, il faut cocher point virgule.

Cliquer sur **OK** et vous avez maintenant un tableur avec toutes les données exportées.

Pour l'instant, vous êtes toujours sur votre fichier .CSV téléchargé. Pour obtenir votre fichier tableur Excel en bonne et due forme, vous devez l'enregistrer au format de votre choix parmi les suivants : xls, xlsx ou ods.

#### **Convertir le fichier CSV en fichier tableur standard (XLS, XLSX, ODS)**

Dans votre logiciel de tableur, faire **Menu → Enregistrer sous…** (ou l'équivalent, selon votre logiciel) puis spécifier le format (par exemple : xlsx). Habituellement, les formats alternatifs sont un peu cachés, dépendamment de votre logiciel de tableur, il vous faudra ouvrir peut-être les options plus avancées au moment de choisir le nom et le type de fichier.

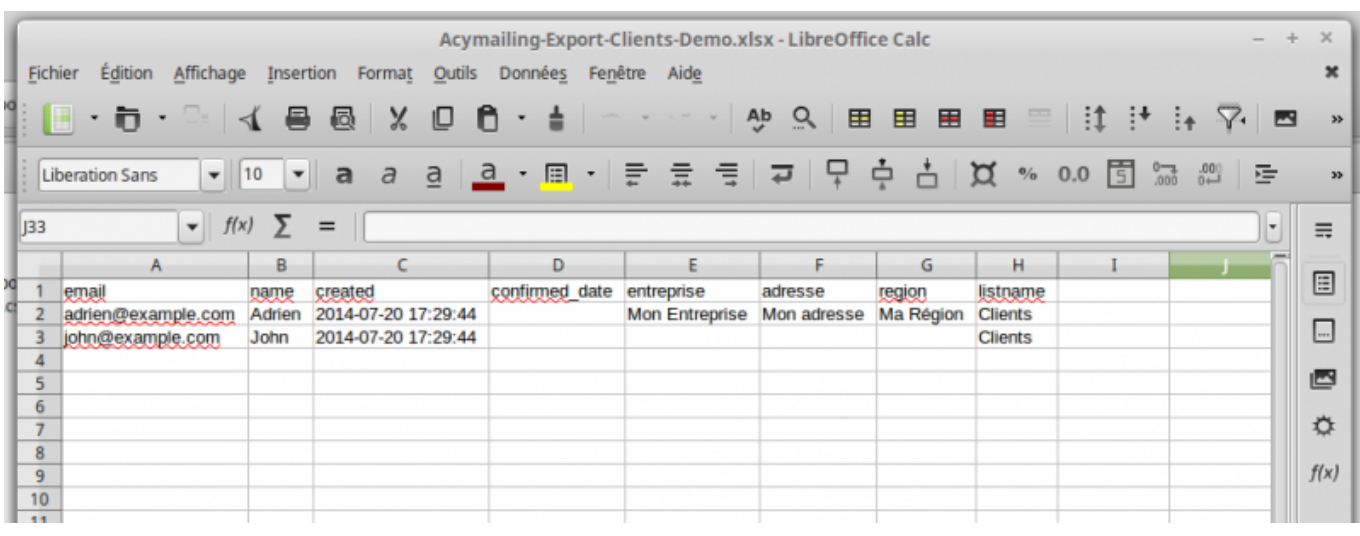

### **Gérer les templates (modèles d'infolettres)**

Les **Templates** sont des modèles pré-définis de mise en page d'infolettres. Ils permettent de définir une mise en page et un look général qui pourra être repris comme base pour chaque infolettre créée. Il est possible de télécharger des modèles gratuits ou payants sur le site de Acymailing. Vous pouvez également créer votre propre modèle d'infolettre pour un rendu plus personnalisé.

Pour accéder aux différents templates installés, choisir le menu **Acymailing → Newsletters → Templates** accessible dans le menu principal.

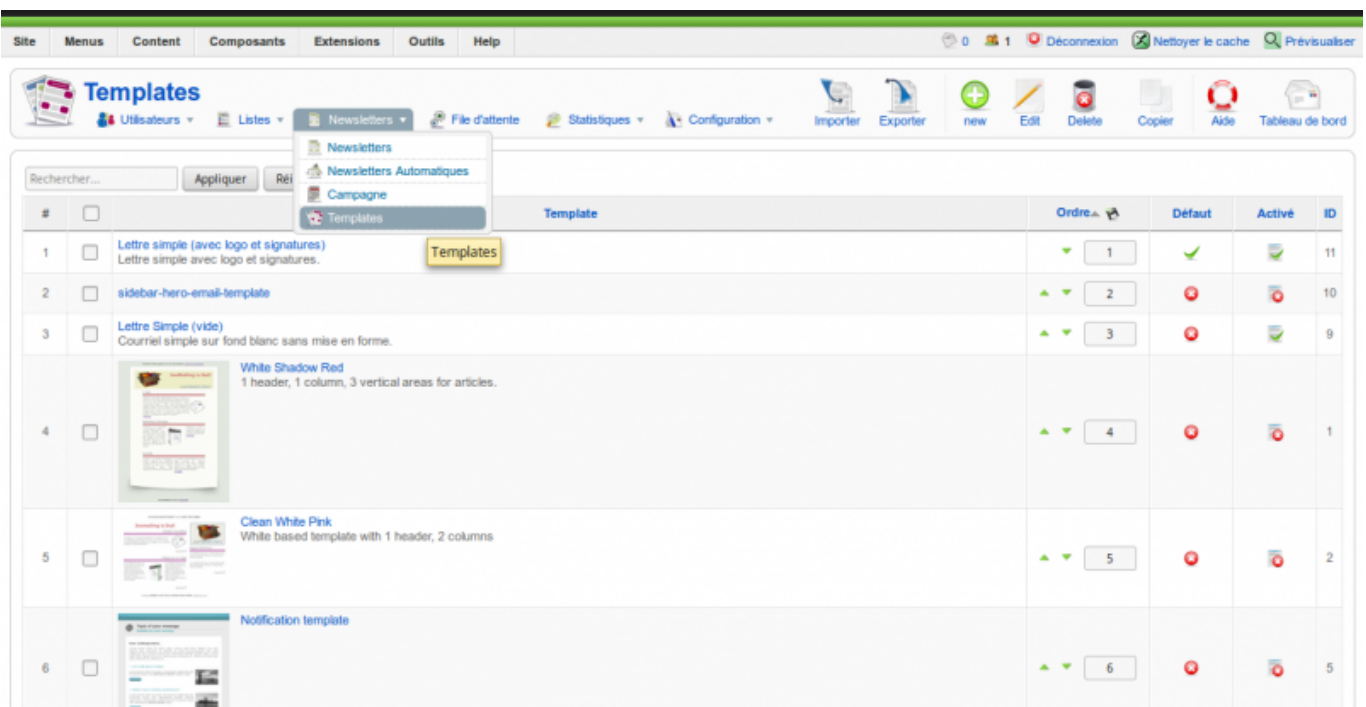

Les templates se modifient de la même façon qu'un [article standard de Joomla](https://wiki.kajoom.ca/site_web/joomla/guide_demarrage). Pour réaliser un template en HTML, vous aurez peut-être besoin de l'expertise d'un spécialiste Web.

## **Gérer les infolettres (newsletters)**

Pour accéder aux infolettres présentes dans le système (ou en créer une nouvelle), choisir le menu **Acymailing → Newsletters** accessible dans le menu principal.

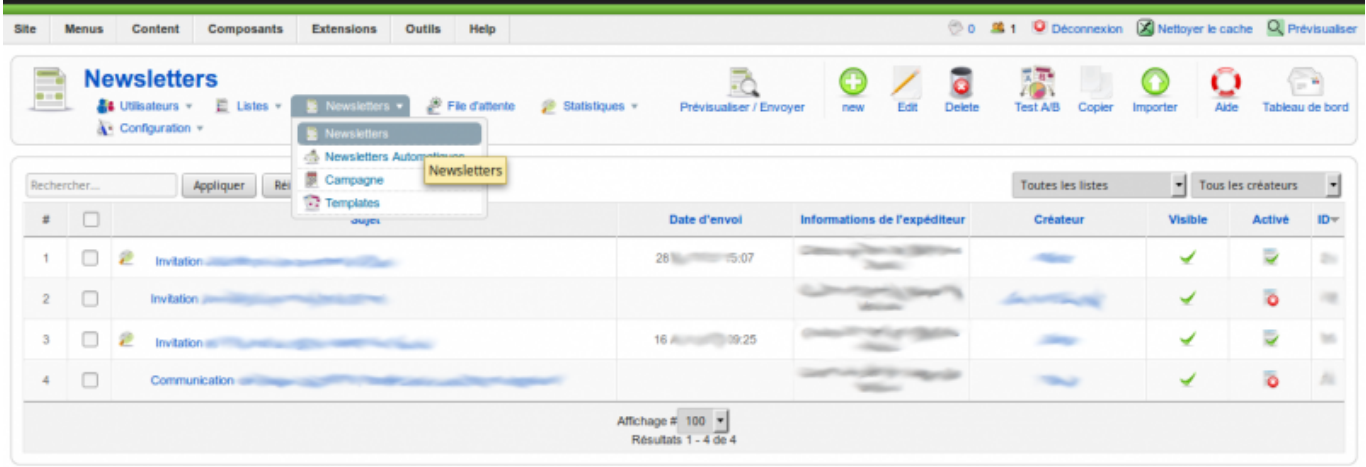

Si des infolettres ont déjà été conçues ou envoyées par le passé, elle seront visibles ici. On y voit notamment le **Titre** de l'infolettre, la **Date d'envoi**, le **Nom de l'expéditeur** utilisé, le **Créateur** de l'infolettre, ainsi que les colonnes **Visible** (est-ce que l'infolettre est accessible aux visiteurs du site Web) et **Activé** (est-ce que l'infolettre a été activée : lorsqu'un envoi est fait, le statut passe automatiquement à Oui).

### **Créer une infolettre**

Pour créer une nouvelle infolettre, cliquez d'abord sur le bouton **Nouveau** en haut à droite, spécifiez un **Titre** puis rédigez les contenus à votre guise à l'aide de l'éditeur de texte.

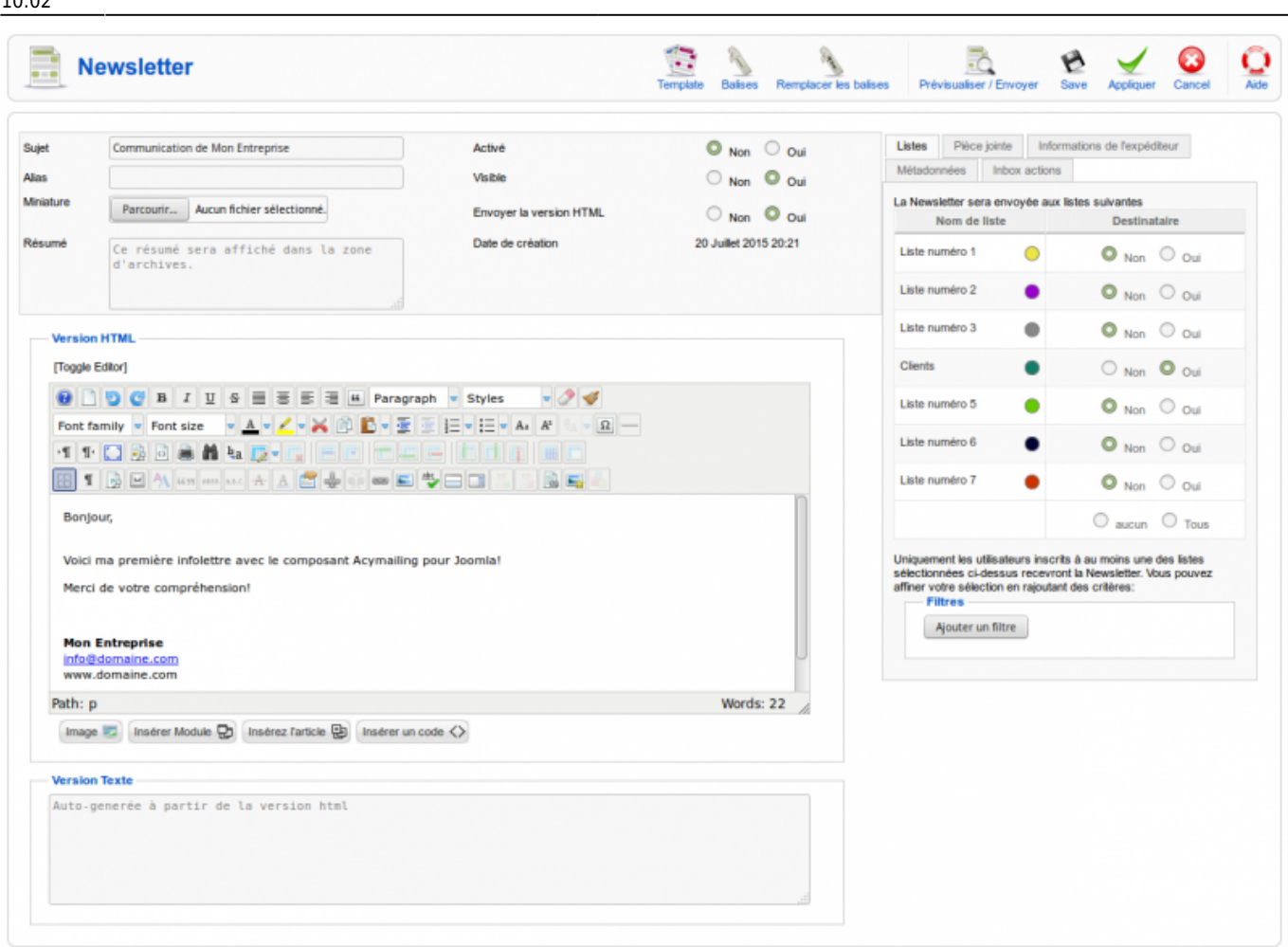

N'oubliez-pas de vérifier ou modifier les informations complémentaires affichés dans les onglets à droite, en particulier les **Listes** auxquelles vous voulez envoyer votre infolettre, sinon elle ne sera envoyée à personne!

#### **Utiliser les balises Acymailing**

Une des fonctionnalités intéressantes de Acymailing est la possibilité d'ajouter différents types de **Balises** (aussi appelées "tags") via une interface pratique. Les balises sont des bouts de textes spéciaux qui seront automatiquement remplacés par un contenu particulier lors de l'envoi de l'infolettre. Le contenu en question pourra par exemple être le nom de l'utilisateur destinataire, ou bien un article tiré de votre site Web par exemple.

Pour accéder à la fenêtre de choix et d'insertion de balises, cliquer sur **Balises**. Une fenêtre lightbox apparaîtra avec plusieurs possibilités de balises à votre disposition, classés par types.

Pour insérer une balise, il suffit de choisir le type puis de spécifier les options et détails, puis d'appuyer sur **Insérer la balise**. Cette dernière sera ajoutée automatiquement à votre texte, à l'endroit même ou était situé le curseur de la souris auparavant dans l'éditeur de texte.

![](_page_12_Picture_24.jpeg)

Dans l'exemple ci-dessus, nous ajoutons une balise de type "Articles Joomla". L'article en question est "Mon article à insérer" et seront affichés seulement le titre (cliquable), l'introduction de l'article et enfin les images s'il y a lieu.

![](_page_13_Picture_90.jpeg)

Dans l'éditeur de texte, ça ne dit pas grand chose : c'est un bout de code avec différents paramètres. Il est possible de visualiser le contenu réel qui sera affiché par cette balise de deux manières :

- Cliquer sur **Remplacer les balises** remplacera les balises par les contenus réels correspondants. C'est irréversible donc il faut tâcher d'être fin prêt (ou se garder une copie de l'infolettre en guise de sauvegarde). Sinon, mieux vaut commencer par la méthode suivante en premier lieu :
- Cliquer sur **Prévisualiser / Envoyer** vous permettra de faire un courriel de test (envoyé à vous-même ou à vos collaborateurs) afin de vérifier la bonne mise en forme et les contenus générés.

#### **Prévisualiser l'infolettre et réaliser un envoi-test**

Pour prévisualiser une infolettre en construction et réaliser un envoi-test, il faut d'abord cliquer sur **Prévisualiser / Envoyer**.

À gauche, vous verrez la section **Envoyer un test** qui vous permettra de choisi les destinataires du test (par nom d'utilisateur dans le système ou en spécifiant une adresse courriel tout simplement).

Une boîte de **Commentaire** permet aussi d'écrire un message à vos collaborateurs qui s'affichera dans une boîte grise dans le haut de l'infolettre.

![](_page_14_Picture_63.jpeg)

Pour envoyer votre test, cliquez sur le bouton gris **Envoyer un test**.

Attention! Si vous cliquez en haut à droite sur le bouton "Envoyer", ce n'est pas un test mais bien l'envoi réel que vous allez initier!

L'étape de vérification, corrections et peaufinement d'une infolettre est essentielle si vous souhaitez obtenir un bon rendu et une bonne mise en page. Vérifiez le courriel reçu avec différents outils ou services Web, car la mise en page peut varier considérablement d'un outil à l'autre.

Lorsque vous serez enfin prêt à faire l'envoi ultime à votre liste d'abonnés, vous disposerez de deux différentes méthodes d'envoi : l'envoi immédiat ou l'envoi différé.

#### **Envoyer maintenant**

En cliquant sur l'icône **Envoyer** en haut à gauche de l'interface d'édition d'une infolettre, vous obtiendrez une fenêtre de confirmation résumant les listes d'abonnés visés et le nombre d'utilisateurs totaux.

![](_page_15_Picture_70.jpeg)

Le bouton gris **Envoyer** vous permettra de démarrer l'envoi immédiat et une fenêtre de suivi en direct vous montrera la progression de l'envoi. Cette méthode est particulièrement de mise pour les petits envois, rapides à réaliser.

Si votre liste d'envoi est longue et que vous ne souhaitez pas avoir à garder votre navigateur ouvert pendant toute la durée de l'envoi, il est préférable d'utiliser la prochaine méthode d'envoi, l'envoi différé.

#### **Envoyer plus tard**

L'envoi différé permet de programmer l'envoi automatique d'une infolettre à un moment futur déterminé. Très pratique pour un envoi de communiqué sous scellé qui doit être initié à compter de 5h du matin le lendemain par exemple.

Pour réaliser un envoi différé, cliquer sur l'icône **Planifier** (celle avec une horloge).

Une fenêtre permettant de spécifier la date et l'heure du début de l'envoi s'affiche.

![](_page_16_Picture_56.jpeg)

Cliquez sur le bouton gris **Planifier** pour confirmer le tout et vous verrez ensuite le statut de votre infolettre changer pour "Planifié" dans la liste.

> Pour que votre envoi différé démarre bien à l'heure prévue, il doit y avoir un **service Cron** de paramétré à cet effet sur votre serveur. Voir les configurations de Acymailing pour plus de détails. Demandez à votre webmestre ou votre hébergeur Web en cas de doute car c'est une opération plus technique à réaliser.

### **Gérer les configurations**

Pour accéder aux configurations du système, choisir le menu **Acymailing → Configuration** accessible dans le menu principal.

### **Configuration des courriels**

L'onglet Configuration des courriels présente deux grandes sections :

- **Informations de l'expéditeur** : Veillez à fournier les bonnes informations car ce sont des données qui apparaîtront à vos abonnés et dans vos envois.
- **Configuration d'email** : Cette section est importante pour paramétrer la méthode d'envoi des courriels. Demandez à un spécialiste Web de vous aider en cas de besoin.

![](_page_17_Picture_62.jpeg)

#### **Configuration de la file d'attente**

L'onglet **Configuration de la file d'attente** est un endroit qu'il est bon d'avoir visité au moins une fois! On y spécifie les paramètres et surtout la cadence des envois.

![](_page_18_Picture_55.jpeg)

Puisqu'il est important de réaliser les envois massifs le plus lentement possible afin de ne pas se faire étiqueter comme un mauvais envoyer (ou spammeur), Acymailing offre la possibilité de grouper les envois par petits lots espacés d'une certaine période de temps. À vous de voir, selon les limitations de votre hébergeur, le temps qui vous est alloué et le niveau de risque que vous souhaityez prendre!

### **Dans cette catégorie**

### **[Acymailing](https://wiki.kajoom.ca/site_web/joomla/extensions/composants/acymailing/start)**

[Acymailing pour Joomla 1.5.x](#page-0-0)

### **Voir aussi**

- [Guide de démarrage avec le logiciel Joomla!](https://wiki.kajoom.ca/site_web/joomla/guide_demarrage)
- [Extensions pour Joomla!](https://wiki.kajoom.ca/site_web/joomla/extensions/start)

## **Services reliés**

- [kajoom.ca/services/conception](http://kajoom.ca/services/conception)
- [kajoom.ca/services/hebergement](http://kajoom.ca/services/hebergement)

From: <https://wiki.kajoom.ca/> - **Documentation de KAJOOM**

Permanent link: **[https://wiki.kajoom.ca/site\\_web/joomla/extensions/composants/acymailing/j15](https://wiki.kajoom.ca/site_web/joomla/extensions/composants/acymailing/j15)**

Last update: **2015/07/24 10:02**

 $\pmb{\times}$